#### **مقدمه**

با گسترش روزافزون تکنولوژی و قابلیتهای رو به رشد آن و رویکردهای جدید مدیریت کسب و کارها، پیدا کردن کسبوکاری که در آن اسناد حسابداری بهصورت دستی در دفاتر کاغذی ثبت و نگهداری شود؛ دور از ذهن به نظر میرسد. امروزه استفاده از نرمافزارهای مالی در تمامی شرکتهای بازرگانی، تولیدی و خدماتی و حتی صنفی و فروشگاهی فراگیر شده است و حسابداران نیازمند تجهیز به مهارت کار با نرمافزارهای مالی و حسابداری هستند تا از این ابزار جهت افزایش قابلیتها و دقت کار خود و همچنین کاهش حجم و پیچیدگی کار استفاده بهینه نمایند. مهارت کار با نرمافزارهای مالی برای کسانی هم که آهنگ ورود به بازار کار حسابداری را دارند راه گشاست و در سیاستهای کسب و کارها، استخدام نیرویهای آشنا با نرمافزارها ارجحیت دارد. در این مستند نحوه کار با نرمافزار حسابداری و نرمافزار دریافت و پرداخت آموزش داده میشود. چینش درس و مباحث آن مناسب هنرجویان پایه دهم رشته حسابداری و برای کاربری در سطح دبیرستانهای آموزش و

#### **هدف**

پرورش بازنگری شده است.

هدف از نگارش این راهنما آن است که هنرجوی آشنا به مفاهیم حسابداری، نمونه عملی کار با نرمافزار حسابداری را آموزش دیده و پس از پایان دوره آموزشی قابلیت انجام جریان گردش اسناد مالی یک کسب و کار کوچک یا متوسط را داشته باشد.

در این مستند قواعد حسابداری و شروع به کار یک کسب و کار از ابتدا تا انتها شامل: دریافتها و پرداختها، قواعد تعامالت قانونی، عملیات بانکی و... در قالب مثالهای نمونه عملی آموزش داده میشود. مستندات بعدی این سری به دیگر جریانهای مالی مانند انبارداری، خرید و فروش، اموال، حقوق دستمزد و... خواهند پرداخت. **مطلوب است پس از پایان این درس برای هنرجو، مهارتهای زیر کسب شود:**

 درک ساختار کلی و کاربری عمومی نرمافزارهای مالی درک و تحلیل مقدماتی از ساختار حسابها و ارتباطات آنها با تفصیلها و مفاهیم مربوطه درک چگونگی تهیه مستندات افتتاحیه و ثبت سند افتتاحیه برای شروع کار ثبت رویدادهای مالی جریان کسب و صدور سند حسابداری آن در نرمافزار به شکل سند حسابداری تعریف اطالعات پایه مربوط به نرمافزار دریافت و پرداخت مانند لیست صندوقها و بانکها و اشخاص و ... قابلیت ثبت انواع دریافتها و پرداختهای وجه نقد و چک و همچنین عملیات چک تهیه انواع گزارشات و توان تفسیر وضعیت مالی کسب و کار

**روش کار** 

جهت یادگیری آسان مطالب آموزشی، راهنمای پیشروی بر مبنا و اولویت جریان کار عملی راهاندازی یک کسب و کار نوشته شده است تا هنرجو بتواند از ابتدا پروسه کار با نرمافزار را مرحله به مرحله، با توجه به آموختههای پیشین (که بهصورت نظری دریافت نموده است) به مهارت عملی با نرمافزار در بازار کار آینده خود محک بزند.

بر این اساس محوریت این مستند براساس شروع و راهبری و عملیات مالی شرکت بازرگانی قیاس در یک دوره مالی است؛ که در آن مثالهای آموزشی به هم پیوستهای به قصد یادگیری در فضای واقعی در اختیار هنرجو قرار داده شده است.

نکته مهم این است که همه نرمافزارهای حسابداری چون بر مبنای اصول حسابداری طراحی و تولید شدهاند، پایه و اساس یکسانی دارند و تفاوتهای آنها بیشتر معطوف به وجود امکانات خاص یا ویژگیهای ظاهری میباشد. بنابراین چنانچه تجربه کار با نرمافزار دیگری را داشته باشید، یادگیری نرمافزار برای شما راحتتر خواهد بود.

در تهیه این مستند از حاشیههای غیر ضروری برای یادگیری موضوع بحث مانند نصب نرمافزار و مسائل فنی اجتناب شده است تا هنرجو بیشتر بر روی اصل مطالب تمرکز داشته باشد. جهت مطالعه و یادگیری تکمیلیتر هنرجویان عالقهمند، در بین مطالب ارجاعاتی به اسناد بانک دانش به منظور مطالعه بیشتر خواهیم داشت.

**تعاریف پایه )عمومی(** 

## **ورود به نرمافزار**

جهت ورود به نرمافزار، ابتدا آدرس **ir.roshd.gheyas** را در مرورگر وب وارد نمایید. در صورتی که نام کاربری و کلمۀ عبور خود را میدانید، نام کاربری و کلمۀ عبور را وارد نموده و بر روی دکمۀ ورود به سیستم کلیک نمایید. در صورت صحیح بودن نام کاربری و کلمۀ عبور به نرمافزار وارد خواهید شد. در صورت عدم اطالع از نام کاربری و کلمۀ عبور مطابق راهنمای درج شده در آدرس فوق اقدام نمایید.

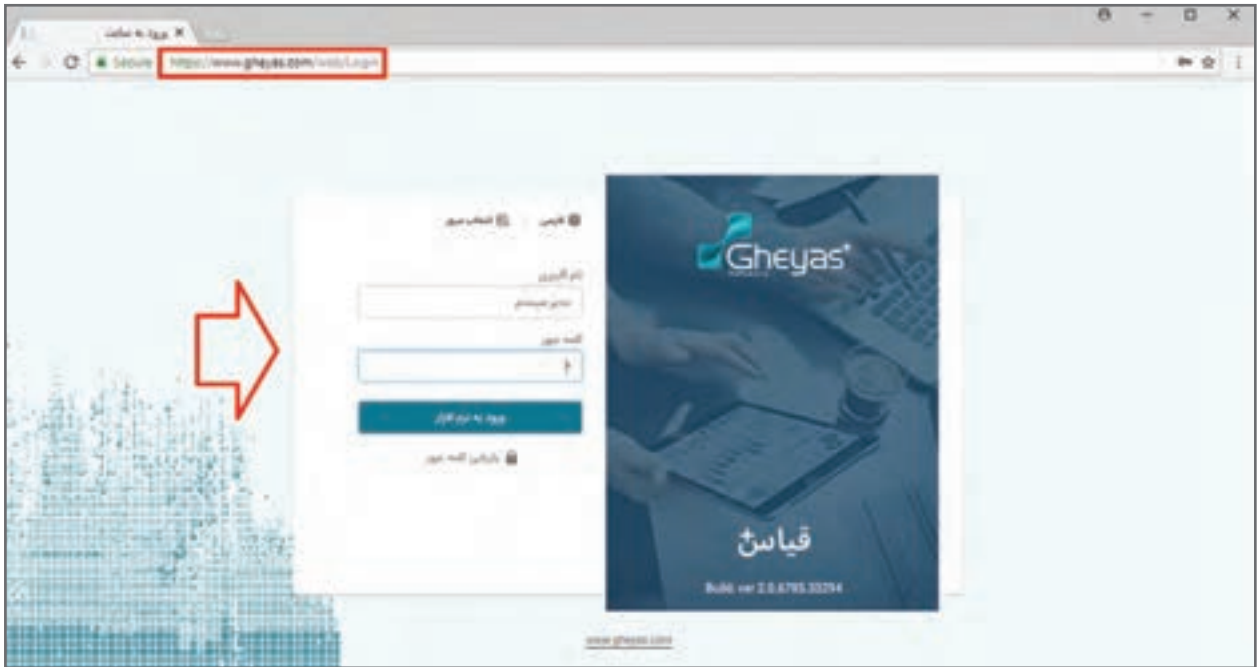

 نام کاربری به حروف کوچک و بزرگ حساس نیست ولی کلمه عبور به حروف کوچک و بزرگ حساس **نکته** است.

 در صورت فراموشی رمز از دکمۀ »بازیابی کلمه عبور« برای بازیابی رمز عبور خود استفاده نمایید. انتخاب نام سرور به شرطی برای شما ظاهر میشود که با قابلیت چند شرکتی حساب و کتاب چند شرکت را با یک نرمافزار نگهداری نمایید. در صورتی که شما فقط یک شرکت را داشته باشید این انتخاب ظاهر نخواهد شد.

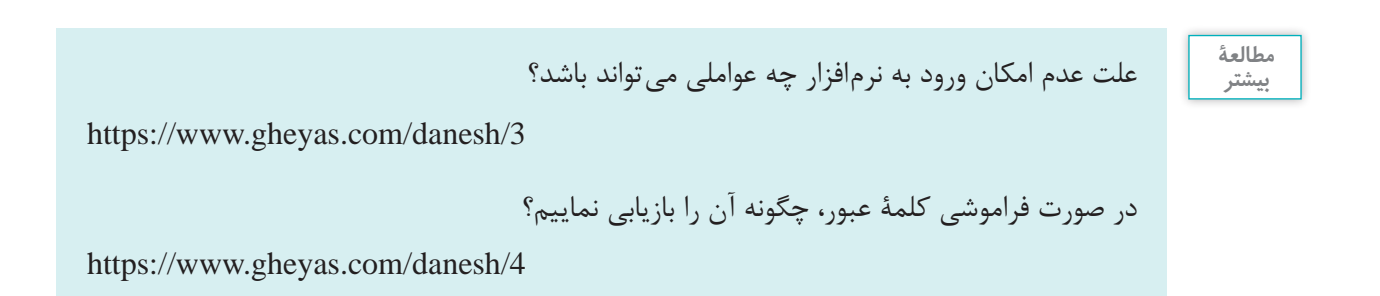

# **بخشها و کاربردهای صفحه اصلی نرمافزار**

صفحۀ اصلی نرمافزار به عنوان اولین رابط کاربری وظیفه تعامل و اطالعرسانی و رفع نیازهای عمومی کاربر را بر عهده دارد. صفحۀ اصلی نرمافزار دارای بخشها و کارکردهای متعددی است که توضیحات آن در زیر آمده است:

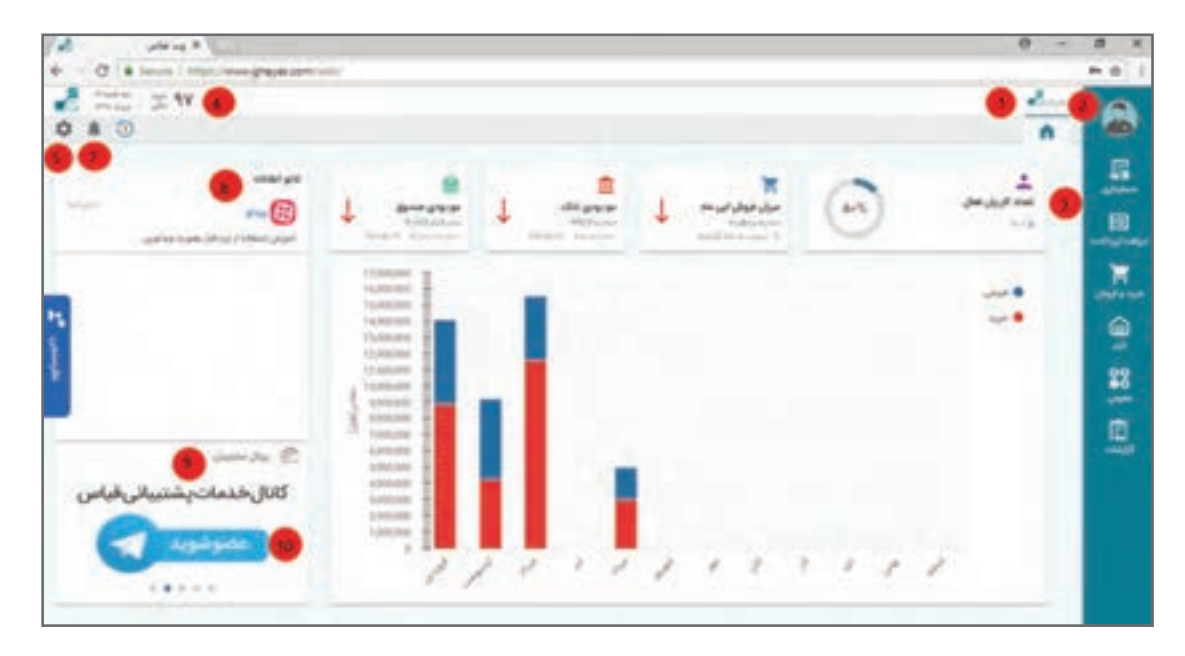

 **1** نمایش مشخصات شرکت منظور از شرکت کسب و کاری است که با این نسخه از نرمافزار اطالعات مالی آن نگهداری میشود. **2** نمایش و ویرایش مشخصات کاربر جاری مشخصات کاربر وارد شده به نرمافزار Profile User **3** منوی دسترسی به زیر سیستمهای نرمافزار منوی اصلی نرمافزار که به واسطه آن و عطف دسترسیهای کاربر دکمههای مختلف زیر سیستمها بر روی آن به شکل طبقهبندی شده، چیده شده است. **4** نمایش دوره مالی جاری و امکان تغییر دوره مالی جاری **5** نمایش تاریخ روز **6** آخرین فرمهای بازدید شده توسط کاربر برای دسترسی سریعتر آخرین فرمهایی که کاربر با آنها کار کرده است را نشان میدهد. **7** نمایش هشدارها محل نمایش هشدارهای زیر سیستمهای مختلف نرمافزار درخصوص وضعیتها و کنترلها که به کاربر جاری مربوط است. (مانند آلارم موعد وصول چک و آلارم سقف سفارش کالای انبار و…) **8** تابلوی اعالنات و اطالعرسانی محلی برای نمایش اعالنها و اطالعرسانیها برای همه یا گروهی از کاربران

 **9** اتصال به پرتال پشتیبانی مشتریان محیط ویژه کاربران نرمافزار که خدمات پشتیبانی و اطالعرسانی به واسطه آن انجام میشود. **<sup>10</sup>** اطالعرسانیهای تصویری درخصوص نرمافزار و انتشار تغییرات نسخ و ...

بخشها و کاربردهای صفحه اصلی نرمافزار چیست؟

**مطالعۀ بیشتر**

https://www.gheyas.com/danesh/18

داشبوردهای موجود در صفحه اصلی نرمافزار چیست و چه کاربردهایی دارند؟

https://www.gheyas.com/danesh/19

 **تعریف کاربران** تمام نرمافزارهایی که در آنها عملکرد کاربران دارای اهمیت باشد، اقدام به تعریف کاربر مینمایند. بر این اساس الزم است جهت ورود به نرمافزار کاربر ابتدا نام کاربری و کلمۀ عبور داشته باشد. در نرمافزار نیز الزم است از بخش تعریف کاربران نسبت به ایجاد کاربران جدید و تعیین کلمۀ عبور و تخصیص سطوح دسترسی مشخص اقدام نمایید. کاربر تعریف شده پس از اولین ورود به نرمافزار میتواند کلمه عبور خود را جهت امنیت بیشتر تغییر دهد.

 **مسیر دسترسی به فرم** صفحه اصلی ← منوی عمومی ← تعریف کاربر ابتدا وارد منوی عمومی شده، سپس وارد فرم تعریف کاربر شوید.

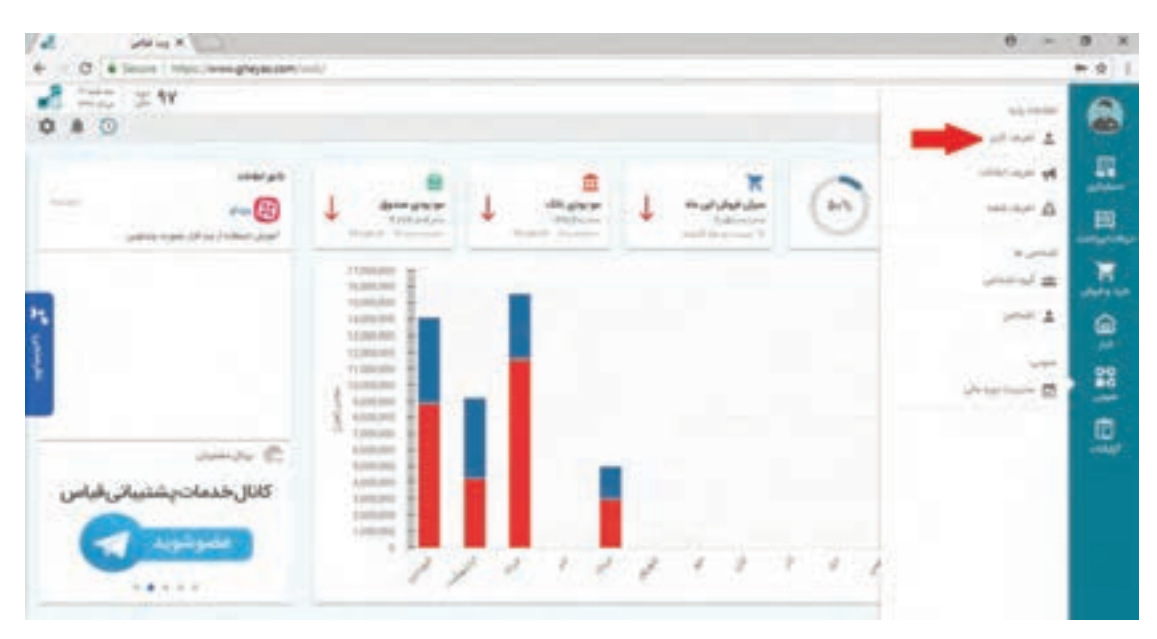

با کلیک بر روی دکمه تعریف کاربر فرم ذیل ظاهر میشود.

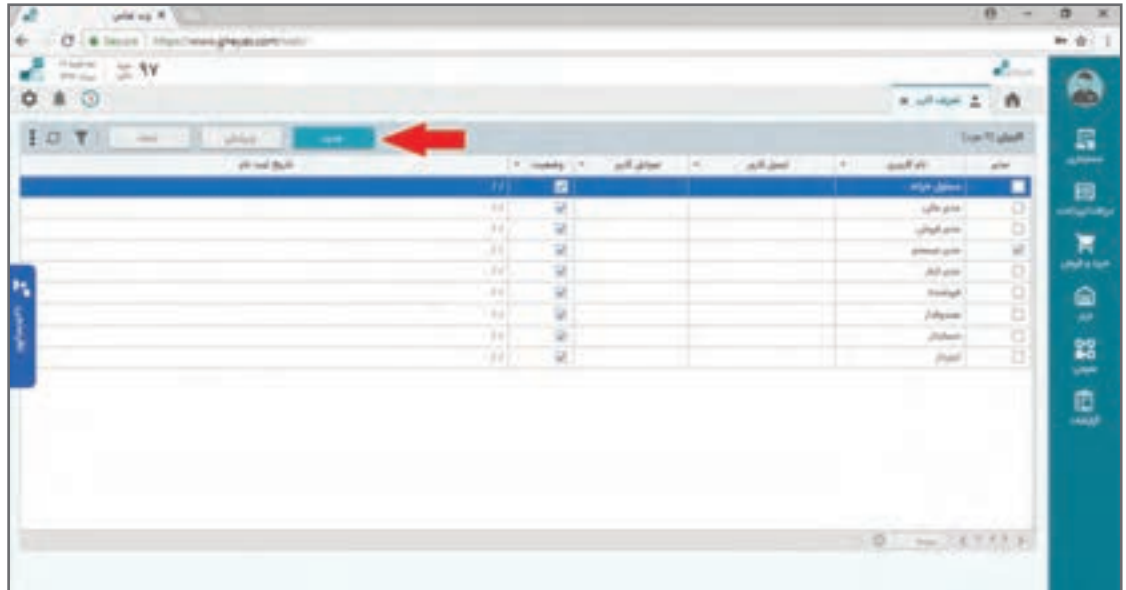

با کلیک بر روی دکمۀ »جدید«، فرم ذیل باز میشود و میتوانید نسبت به تعریف کاربر جدید در سیستم اقدام نمایید.

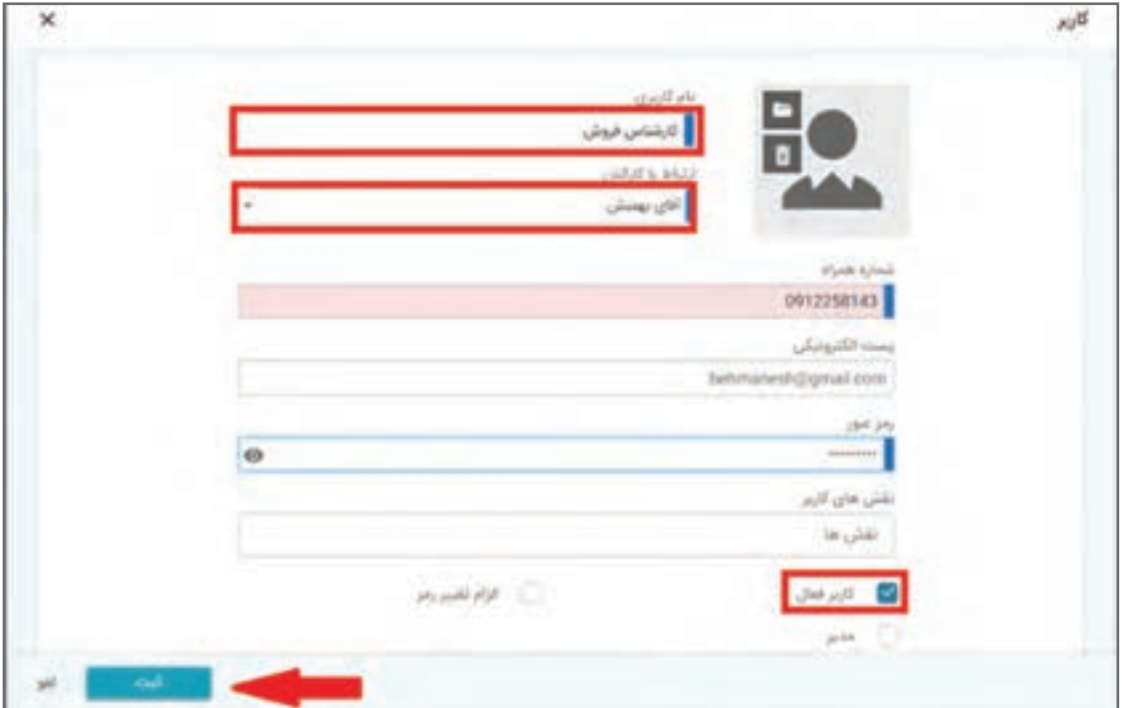

در فرم »تعریف کاربر« موارد زیر وجود دارند:  **کد کاربر**  بهصورت سریالی و خودکار ثبت میشود.

 **نام کاربری** نام کاربری مدنظر را وارد نمایید. نام کاربر هنگام ورود به سیستم باید تایپ شود.

 **تصویر** در بخش تصویر میتوانید برای کاربر عکس انتخاب نمایید که در این صورت در صفحه اصلی و بخشهای مختلف نرمافزار این تصویر دیده میشود. برای انتخاب عکس مورد نظر بر روی آیکن پوشه کلیک نمایید و فایل را انتخاب کنید )فرمت عکس باید jpg و اندازۀ آن حداکثر ۲۰KB باشد. برای حذف عکس کاربر نیز می توانید بر روی آیکن سطل زباله کلیک نمایید).

 **ارتباط با کارکنان**  در برخی از کاربردها الزم است کاربر نرمافزار در بخش اشخاص به عنوان کارکنان تعریف شده باشد که در صورت تعریف، نام شخص را از لیست کشویی مربوطه انتخاب نمایید. این ارتباط برای برخی مراودات اهمیت زیادی در جریان استفاده از نرمافزار دارد.

**■ اطلاعات تماس** ثبت شماره همراه و آدرس پست الکترونیک اختیاری است ولی برای اطالعرسانهها و استفاده از ابزارها کاربرد خواهند داشت. عدم ورود این اطالعات اختیاری است ولی در صورت ورود باید به شکل صحیح وارد شود.

 **رمز عبور** رمز عبور کاربر را با رعایت قواعد امنیتی و ترجیحاً با ترکیب حرف و عدد وارد نمایید. موقع ورود کلمۀ عبور، به زبان صفحه کلید و روشن بودن lock Caps و lock Num صفحۀ کلید خود دقت نمایید. به کاربرانی از نرمافزار که نام کاربری و کلمه عبور آنها را کاربر دیگری تعریف میکند؛ توصیه میشود پس از اولین ورود به نرمافزار، کلمۀ عبور وارد شده را تغییر دهند؛ تا در دسترس کاربر دیگری قرار نگیرد.

 **دسترسی یا نقشهای کاربری** برای اجازه فعالیت دادن به کاربر جهت انجام عملیاتهای مختلف، الزم است کاربر را به نقشهای کاربری ً مختلفی که قبال در سیستم تعریف شده است؛ منتسب نمایید. بهطور مثال نقش کاربری عمومی نرمافزار شامل: دسترسی به ابزارهای صفحه اصلی و تغییر رمز و ... و یا نقش کاربر انباردار برای دسترسی به صدور و مشاهده اسناد انبار و نقش حسابداری برای اجازه صدور سند مالی و... . نقشهای کاربری مختلف با استانداردهای پیش فرض نرمافزار دریافت و پرداخت از ابتدا در سیستم تعریف شدهاند و میتوانید برای تغییر یا ایجاد آنها از بخش تعریف نقشها اقدام نمایید. برای انتساب یک نقش به کاربر در بخش رولهای کاربری چنانچه دکمۀ Space را فشار دهید لیست همه نقشها باز میشود و چنانچه بخشی از نام نقش مورد نظر را تایپ نمایید، با جستوجو به نقش مربوطه رسیده و میتوانید با انتخاب، آن را به کاربر منتسب نمایید. برای حذف انتساب یک نقش نیز روی ضربدر گوشه نام نقش کلیک نمایید.

 **کاربر فعال و غیر فعال** در پایان تیک گزینه »کاربر فعال« را انتخاب و سپس بر روی دکمۀ ثبت کلیک نمایید. کاربر جدید در لیست کاربران افزوده میشود.

 **کاربر مدیر** برخی کاربران در سیستم مدیر یا اصطلاحا معتمد هستند. با فعال نمودن این تیک برای این گروه از کاربران محدودیتهای دسترسی برای آنها اعمال نمیشود.

ً **نکته** با وجود اختیاری بودن برخی گزینهها در فرم تعریف کاربر، سعی نمایید مشخصات کاربر، خصوصا شماره همراه کامل و صحیح وارد شود. این کار باعث میشود قابلیتهای ابزارهایی مانند اس ام اسسنتر ً و تلگرام سنتر برای کاربر امکان فعال شدن داشته باشد و مثال در زمان ارسال گزارشات و اطالعرسانی مورد استفاده قرار گیرد. چنانچه تیک گزینه »کاربر فعال« را در فرم تعریف کاربر انتخاب ننمایید یا آن را با ویرایش غیر فعال نمایید، کاربر نمیتواند با نام کاربری و رمز عبور وارد سیستم شود. چنانچه کاربری بهطور مثال سازمان را ترک نماید؛ با این تیک امکان ورود آن را به نرمافزار غیر فعال مینمایید. از تغییر نام کاربر یا در اختیار قراردادن کلمۀ عبور برای افراد دیگر خودداری نمایید؛ چون باعث نامعتبر شدن سابقه log سیستم و رهگیری عملکرد کاربران خواهد شد. با غیر فعال نمودن کاربر در فرم »تعریف کاربر« مشخصات و سوابق قبلی وی در سیستم باقی خواهد ماند. الزم به ذکر است وقتی کاربری با ورود به نرمافزار فعالیتی را انجام می ً دهد؛ یا مثال سندی صادر میکند؛ دیگر قابلیت حذف یا تغییر نام کاربری وی را نخواهید داشت. چنانچه برای کاربری تیک Admin را فعال نمایید، این کاربر به تمامی قسمتهای نرمافزار دسترسی دارد و محدودیت دسترسی برای نقش admin اعمال نخواهد شد. این تیک به عنوان باالترین سطح دسترسی بوده و کاربر موردنظر حتی اگر هیچگونه مجوزی برای ورود به قسمتهای برنامه نداشته باشد، قادر خواهد بود به همه قسمتها از جمله قسمت کاربران وارد شده و سطوح مجوز خود و سایر کاربران را تغییر دهد. چنانچه کاربری کلمۀ عبور خود را فراموش کرده باشد؛ از این بخش نسبت به ویرایش و تایپ مجدد کلمۀ عبور اقدام و رمز جدید را به وی اطالع دهید. بدیهی است برای رعایت قواعد و اعتبار مسئولیتها مناسب است کاربر مذکور پس از ورود با کلمۀ عبور جدید، نسبت به تغییر آن اقدام نماید.

 **تعریف مشخصات شرکت** از این فرم برای ثبت اطالعات شرکتی که حساب و کتاب آن با این نسخه از نرمافزار نگهداری میشود؛ استفاده میشود.

> **مسیر دسترسی به فرم** صفحه اصلی ← تنظیمات ← عمومی ← مشخصات شرکت

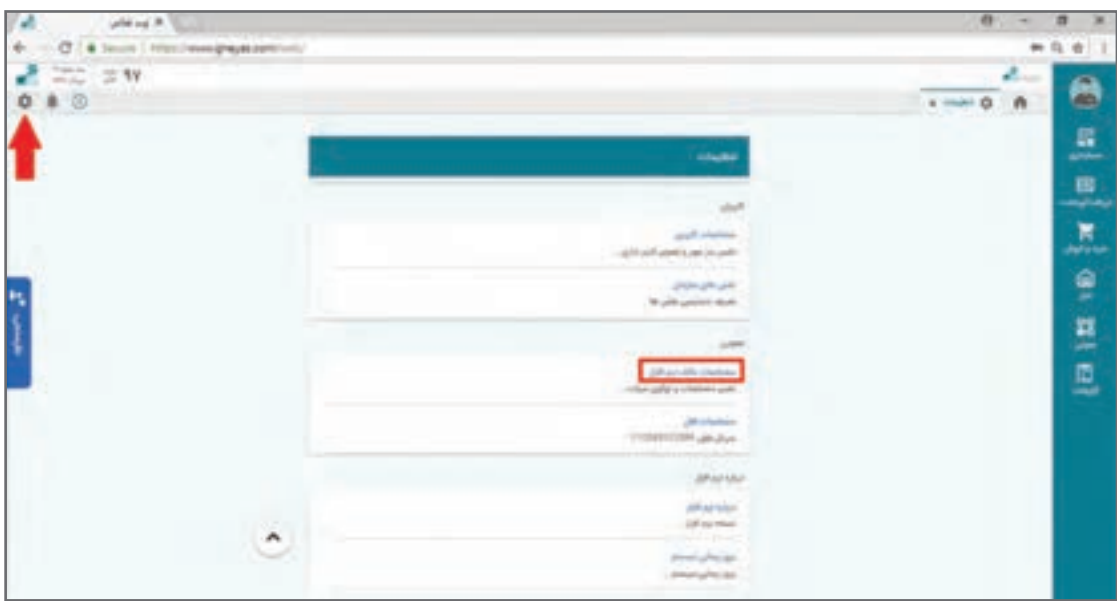

با زدن دکمۀ مشخصات شرکت فرم زیر باز میشود.

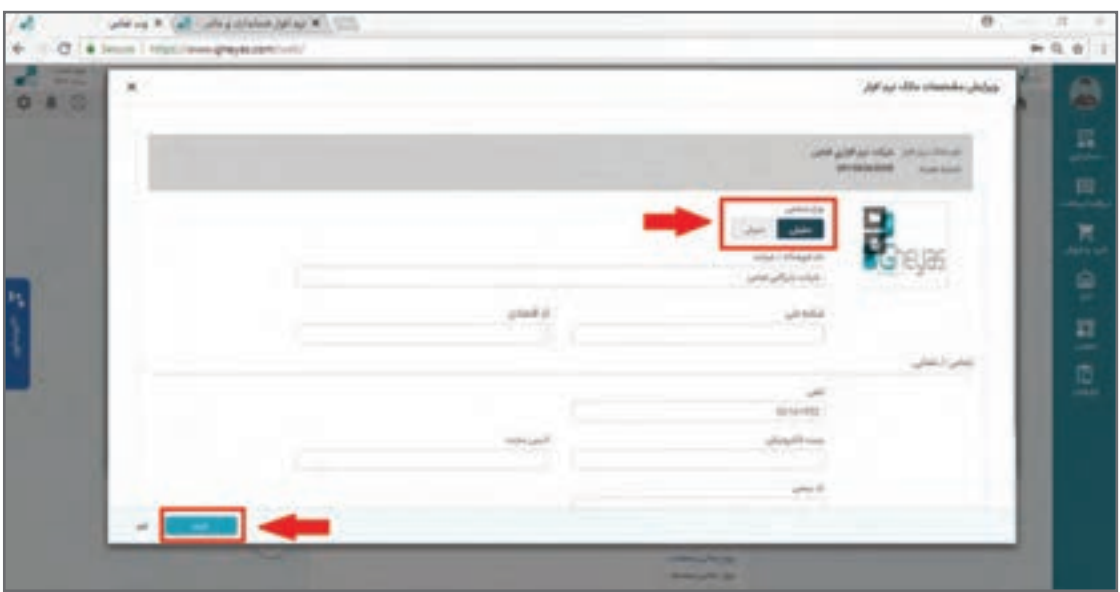

نام ثبت شده در ردیف اول که غیر قابل تغییر است به معنی نام شرکت یا شخصی است که نرمافزار را خریداری نموده است و مالکیت این محصول را دارا میباشد. در فرم مشخصات شرکت، نوع فعالیت شرکت را که حقیقی یا حقوقی است؛ انتخاب نمایید. اطالعات مربوط به «نام فروشگاه/ شرکت»، «شناسه ملی»، «کد اقتصادی»، «آدرس»، «تلفن»، «پست الکترونیک»، «آدرس سایت»، «آدرس»، «کدیستی» و «آرم» را نیز تکمیل نمایید. چنانچه نیاز به درج توضیحی درخصوص فروشگاه/ شرکت دارید در فیلد توضیحات وارد نمایید. بعد از تکمیل فرم مشخصات شرکت/ فروشگاه، چنانچه نسبت به صحت درج اطالعات آن اطمینان دارید، بر روی دکمۀ ثبت در انتهای فرم کلیک نمایید.

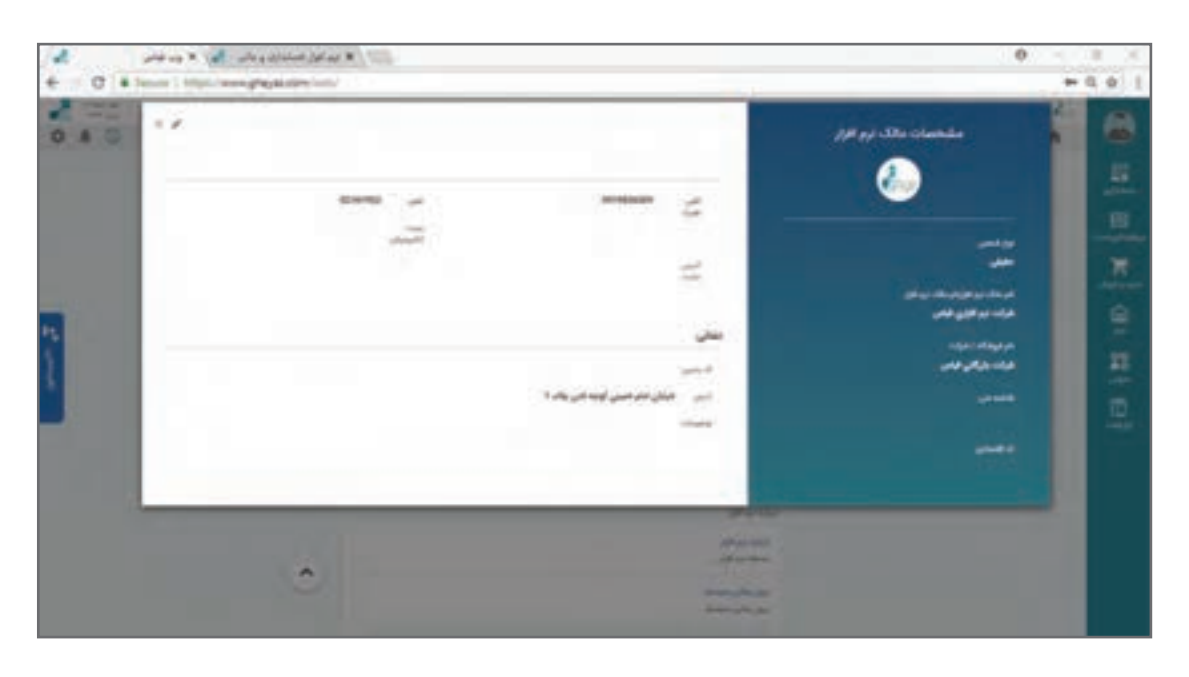

 از تصویر آرم شرکت در چاپ گزارشات کل سیستم استفاده خواهد شد. **نکته** از مشخصات شرکت در پرینتر فاکتور فروش رسمی و تهیه دیسکت ارزش افزوده و سایر موارد مشابه استفاده میشود؛ بنابراین در ورود مشخصات شرکت دقت الزم را به عمل آورید. شناسه ملی از یازده رقم تشکیل شده است. شناسه ملی هر شرکت مختص به آن شرکت میباشد و از زمان ثبت تا انحالل شرکت بدون تغییر خواهد ماند. کد اقتصادی شناسهای 12 رقمی است. کد اقتصادی شماره شناسایی فعاالن اقتصادی در سازمان امور مالیاتی میباشد. این کد برای امور مهم تجاری و قانونی از قبیل: صادر کردن فاکتور، ارائه اظهارنامههای عملکرد سالیانه و فصلی »ارزش افزوده« اخذ کارت بازرگانی، اخذ گواهی ارزش افزوده و... کاربرد دارد. چنانچه کاربری کلمۀ عبور خود را فراموش کرده باشد؛ از این بخش نسبت به ویرایش و تایپ مجدد کلمۀ عبور اقدام و رمز جدید را به وی اطالع دهید. بدیهی است برای رعایت قواعد و اعتبار مسئولیتها مناسب است کاربر مذکور پس از ورود با کلمۀ عبور جدید، نسبت به تغییر آن اقدام نماید.

**تعریف دورههای مالی** جهت تفکیک عملکرد مالی یک کسب و کار در دورههای مختلف اقدام به تعریف دورههای مالی در نرمافزار مینمایند. معمولا دوره مالی در ایران منطبق با سال شمسی تعریف میشود. کاربرد تعریف دورههای مالی در نگهداری سوابق اطالعات عملکرد کسب و کارها در دورههای مختلف میباشد و در پایان هر دوره عملیات اختتامیه دوره جاری و افتتاحیه دوره بعدی صورت میپذیرد. نرمافزار بهصورت پیش فرض چند دوره مالی تعریف شده را دارد و شما میتوانید نسبت به ایجاد دورههای جدیدتر اقدام نمایید.

 **مسیر دسترسی به فرم** صفحه اصلی ← عمومی ← مدیریت دوره مالی جهت تعریف دوره مالی جدید از باالی سمت چپ صفحه بر روی گزینه جدید کلیک نموده تا صفحۀ تعریف دوره مالی باز شود.

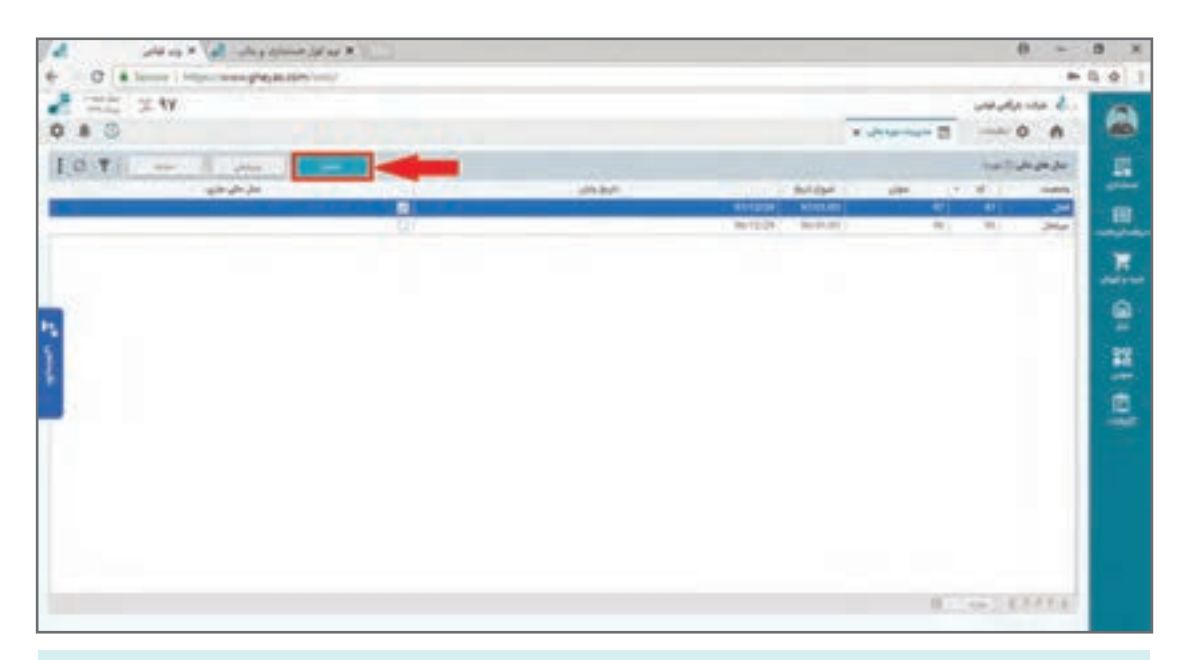

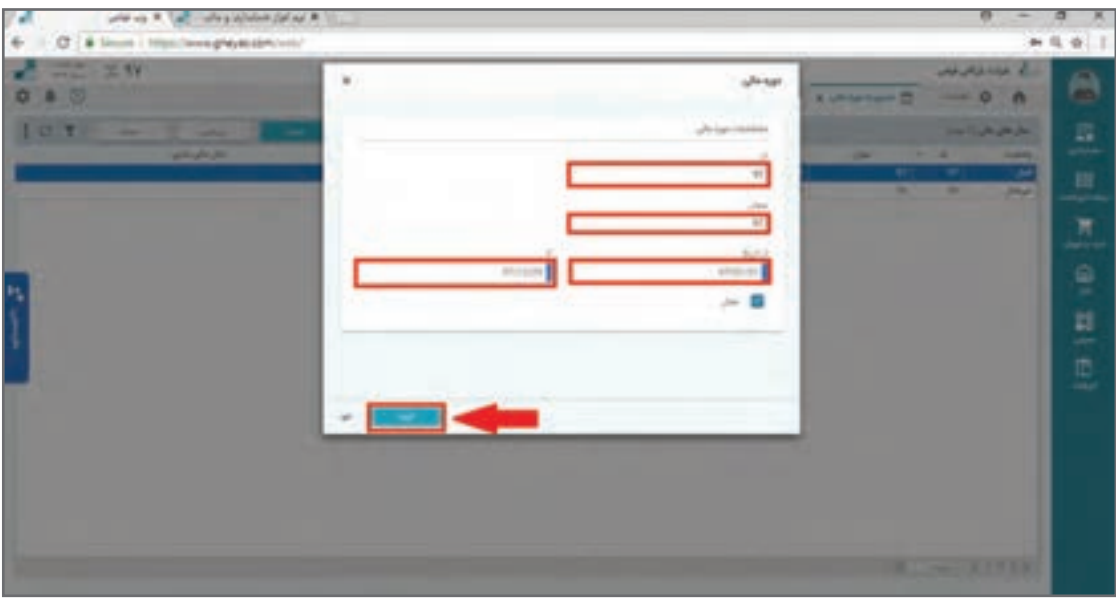

تمامی عملیات مالی یک دوره به شرط رعایت محدودۀ تاریخی تعریف شده در این فرم اجازۀ ثبت خواهد داشت.

دورۀ مالی تعریف شده الزم است در حالت فعال باشد و کاربرد غیرفعال کردن یک دورۀ مالی این است که اطالعات آن دوره برای همه کاربران غیر فعال شده در سوابق دیده نشود. پس از ورود اطالعات دوره مالی در فرم مربوطه، با دکمه ثبت میتوانید اطالعات خود را ذخیره نمایید.

در جریان استفاده از نرمافزار کاربران همواره یک دوره مالی فعال را خواهند داشت که میتوانند برای مشاهده یا عملیات، دورههای مالی مختلف آن را انتخاب و تغییر دهند.

جهت تغییردورۀ مالی جاری نرمافزار، در صفحۀ اصلی بر روی آیکن تقویم )باالی صفحۀ گوشۀ سمت چپ( کلیک نمایید. عدد روی تقویم نشاندهندۀ دورۀ مالی فعلی نرمافزار میباشد. از لیست کشویی انتخاب دورۀ مالی، میتوانید دورۀ مالی موردنظر را انتخاب نمایید.

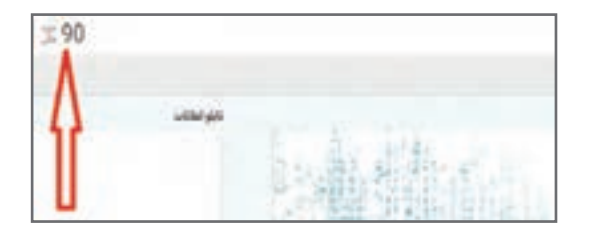

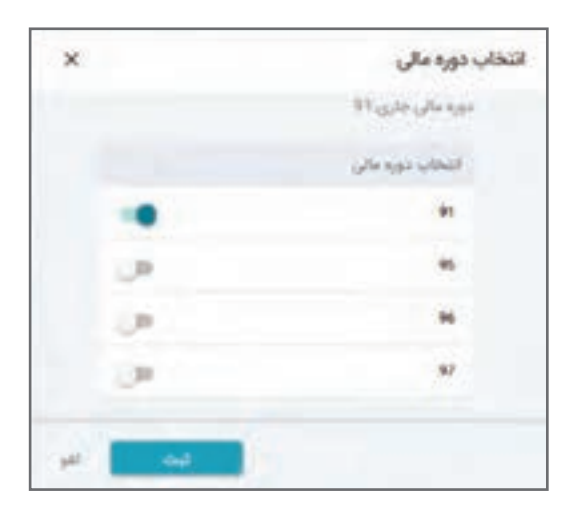

**مطالعۀ بیشتر**

ً دورۀ مالی شروع به کار آن کسب و کار با **نکته** اولین دورۀ مالی که در سیستم تعریف میشود معموال نرمافزار مے باشد. تعریف دورههای مالی و محدوده تاریخی عملکرد آنها مطابق با اساسنامه شرکت یا کسب و کار باید باشد. چنانچه هر گونه عملیاتی در یک دورۀ مالی ثبت شده باشد، امکان حذف آن دورۀ مالی وجود نخواهد داشت. در صورت نیاز به حذف الزم است ابتدا تمام عملیاتهای آن دورۀ مالی را حذف نمایید. هنگام تغییر دورۀ مالی، دورۀ جاری در لیست کشویی انتخاب دورۀ مالی دیده نمیشود.

ورود اطالعات پایه از فایل اکسل در ابتدای دوره چگونه است؟

https://www.gheyas.com/danesh/27

عملیات پایان سال در سیستم حسابداری چیست ؟

https://www.gheyas.com/danesh/13

# **تهیه پشتیبان و بازیابی اطالعات**

**تهیه پشتیبان** دادههای یک کسب و کار وقتی در نرم|فزار قرار میگیرند؛ خصوصاً پس از گذشت زمان اهمیت بسیار بالایی پیدا میکنند. به منظور حفاظت از تمام دادههای بانک اطالعاتی در نرمافزار، فایل پشتیبان آنها ایجاد و نگهداری میشود. چه بسا خرابی سختافزارها یا حمله ویروسها و حتی اشتباهات کاربری در صورت عدم وجود نسخه پشتیبان خسارات زیادی را به وجود آورد؛ به همین خاطر الزم است در این خصوص دقت و حساسیت باالیی وجود داشته باشد. وظیفۀ تهیه پشتیبان در نرمافزار بر عهده کاربر است و در صورت تهیه پشتیبان، با هر اتفاقی به شرط بودن فایل پشتیبان شرایط به وضعیت قبل از تهیه فایل پشتیبان برمیگردد. بهتر است در پایان هر روز کاری نسبت به تهیه فایل پشتیبان اقدام نمایید و در مقاطع زمانی مشخص مانند انتهای هر هفته فایل پشتیبان را عالوه بر حافظۀ داخلی سیستم در حافظۀ خارجی )سی دی یا حافظه جانبی یا فضاهای اینترنتی مانند ایمیل و..) نیز جداگانه منتقل و ذخیره نمایید. دادههای نرمافزار به واسطه حمله ویروسها یا خراب شدن سختافزار یا نرمافزارها و یا حتی اشتباه خودتان دچار آسیب میشود که در این صورت نرمافزار با وضعیت آخرین پشتیبان گرفته شده، امکان نصب و بازیابی مجدد خواهد داشت.

**مسیر دسترسی به فرم**  صفحه اصلی ← تنظیمات ← پایگاه داده ← پشتیبانگیری پایگاه داده

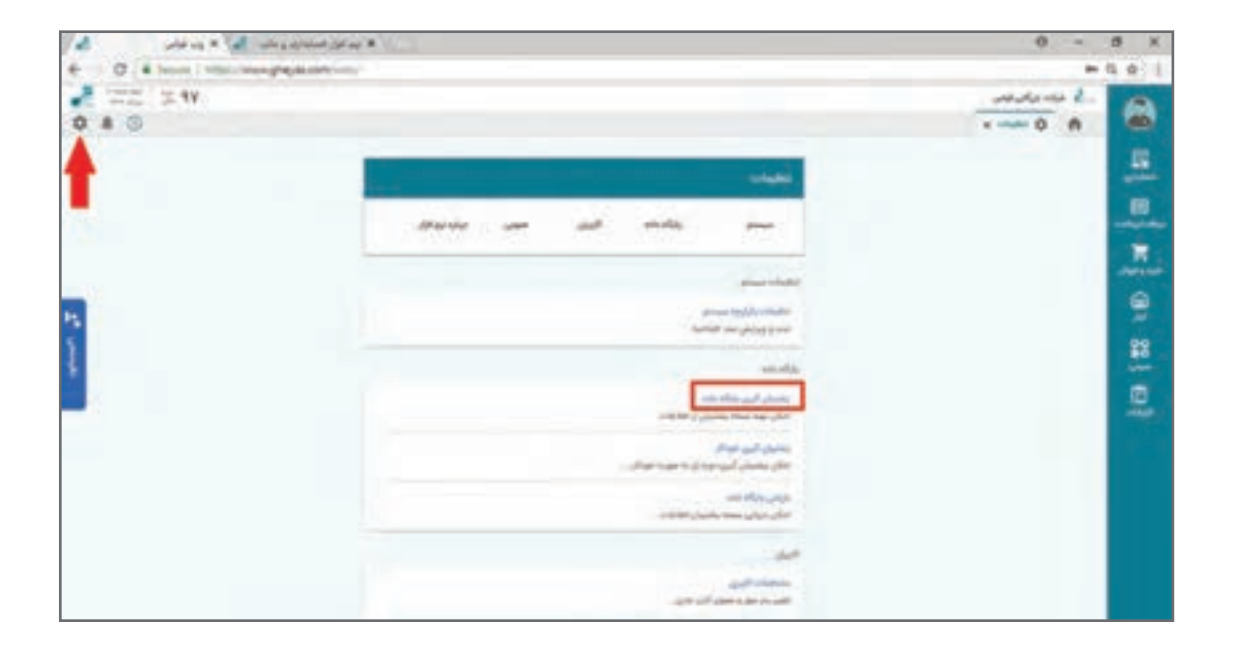

در منوی تنظیمات»پایگاه داده« با کلیک بر روی گزینه »پشتیبانگیری پایگاه داده»، می توانید جهت تهیه فایل پشتیبان اقدام نمایید. فرم تهیه فایل پشتیبان باز میشود. چنانچه نیاز به درج توضیحی برای فایل پشتیبان باشد در قسمت »توضیحات« وارد و سپس بر روی دکمۀ تهیه فایل پشتیبان کلیک نمایید.

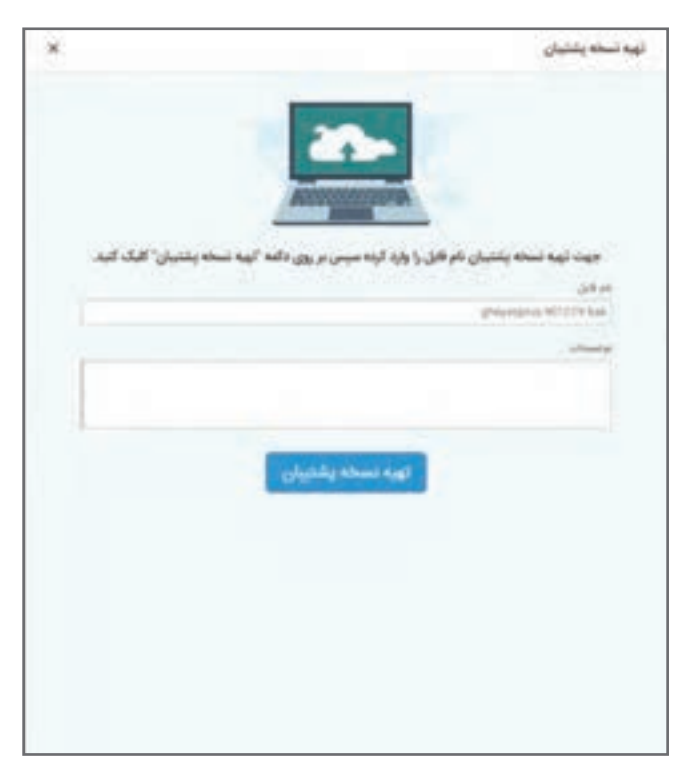

**بازیابی اطالعات**

در صورتی که به هر علتی نیاز به بازیابی اطالعات در سیستم دارید، میتوانید از این مسیر اقدام نمایید. بازیابی اطالعات در مواردی که مشکلی پیش آمده باشد انجام میشود و این کار باعث حذف تمام اطالعات پایگاه داده جاری می شود. بر این اساس لازم است دقت کافی را داشته باشید.

### **مسیر**

صفحه اصلی ← تنظیمات ← پایگاه داده ← بازیابی پایگاه داده

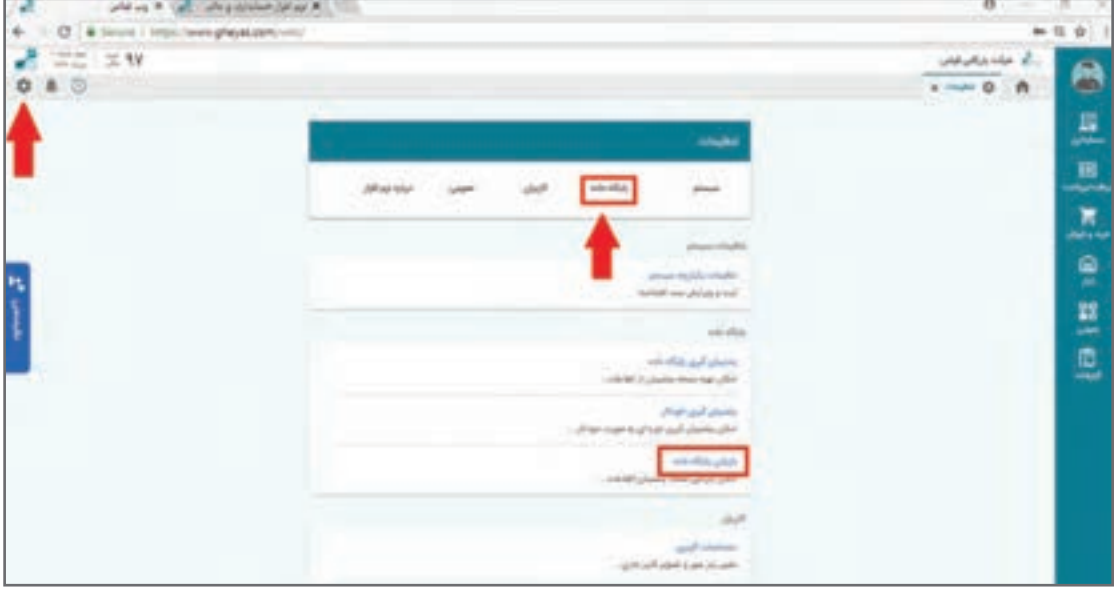

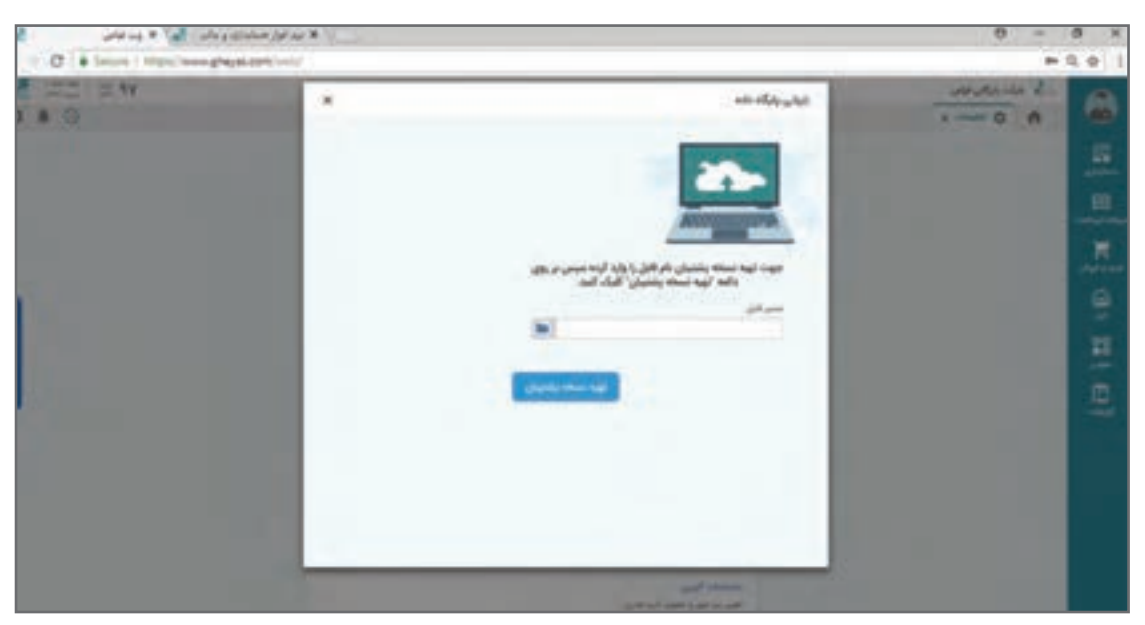

فرم زیر باز میشود که با کلیک از سه نقطه رو به روی هر ردیف پشتیبان قبلی گرفته شده بازیابی میشود.

 در صورتی که پس از تهیه فایل پشتیبان نام یا پسوند فایل را تغییر دادهاید، نام فعلی فایل پشتیبان **نکته** را در گزینه »نام فایل« وارد نمایید. فایل پشتیبان در حالت استفاده از شبکه به دالیل امنیتی فقط روی سرور ایجاد میشود؛ حتی اگر از طریق دستگاههایClient عملیات پشتیبانگیری انجام شود و کپی یا انتقال آن به شرط وجود دسترسی مربوطه از طریق سیستم عامل امکانپذیر است. پس از بازیابی اطالعات در سیستم، ارتباط تمامی کاربران با بانک اطالعاتی قطع و سیستم بسته میشود، به همین علت پس از بازیابی اطلاعات لازم است مجدداً وارد سیستم شوید. با توجه به اینکه تمامی اطالعات دیتابیس جاری رونویسی خواهد شد، پیشنهاد میشود چنانچه برای وجود امکان برگشت وضعیت قبلی، قبل از بازیابی اطالعات جاری یک نسخه پشتیبان تهیه نمایید.

جزئیات بیشتر درباره پیشنهاد برنامه پشتیبانگیری را از بانک دانش مطالعه فرمایید. www.gheyas.com/Danesh/1110203

**مطالعۀ بیشتر**

هنگام خرابی سختافزار یا حمله ویروسها و از بین رفتن اطالعات چه کاری باید انجام داد؟ www.gheyas.com/Danesh/1110204

**تعاریف پایه )سیستم دریافت و پرداخت(** 

 **اشخاص** جهت ثبت اطلاعات کلیه اشخاصی که با یک کسب و کار مراوده دارند (به عنوان مثال خریداران، فروشندگان و کارکنان و… )، لازم است نام و مشخصات کامل آنها را در نرمافزار تعریف نمایید. از اطلاعات وارد شده در این قسمت، هنگام عملیات مالی مانند دریافت و پرداخت و صدور فاکتور در نرمافزار استفاده خواهد شد.

**گروه اشخاص** گروههای اشخاص جهت شناسایی بهتر و گزارشگیریهای خاصتر به کار میرود. البته کاربردهای دیگری مانند تخصیص شرایط خاص فروش به یک گروه هم وجود دارد.

> **مسیر** صفحه اصلی ← عمومی ← اشخاص ← گروه اشخاص

در صفحه اصلی، از منوی عمومی، گزینه گروه اشخاص را انتخاب و پس از باز شدن صفحۀ تعریف »گروه اشخاص»، از سمت چپ بالای صفحه بر روی گزینه «جدید» کلیک نمایید.

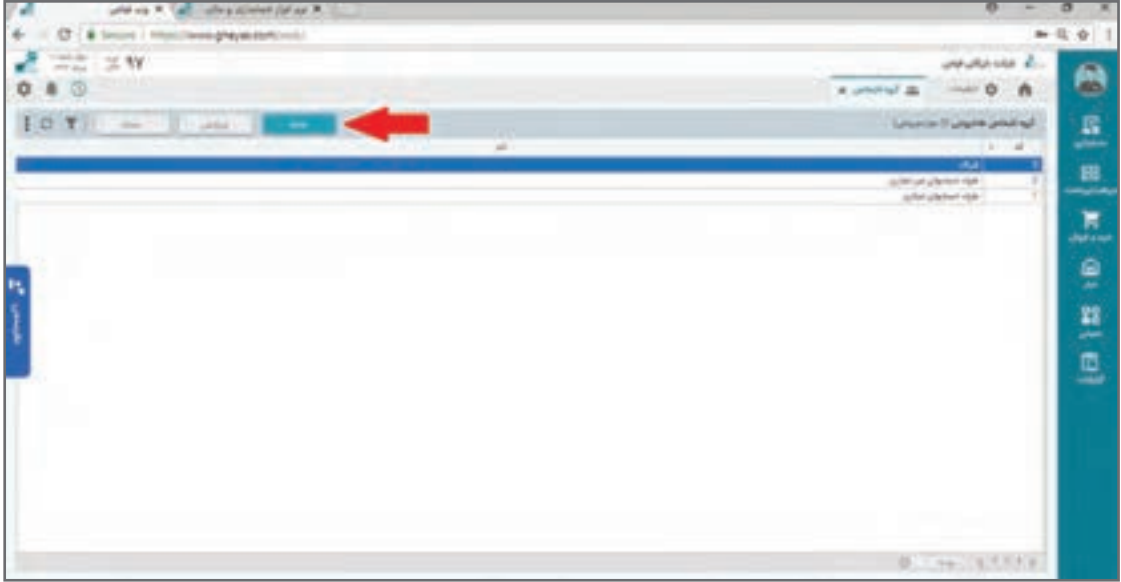

# فرم ایجاد گروه اشخاص باز میشود.

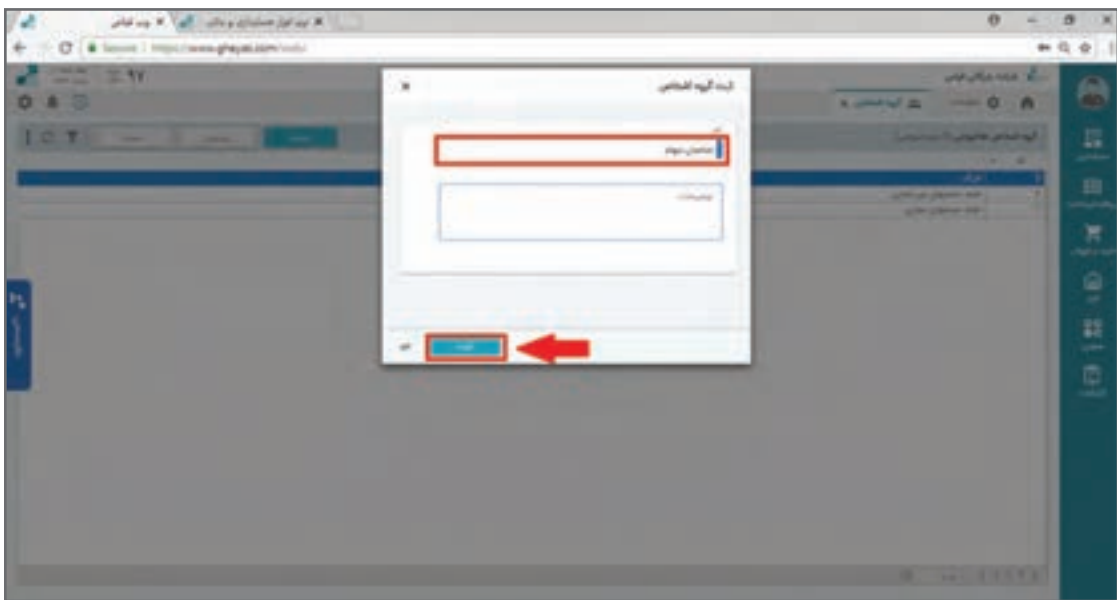

در فرم ایجاد، »کد« بهصورت خودکار به گروه اختصاص داده میشود و سپس نام گروه اشخاص را در فیلد «نام» وارد نمایید. چنانچه نیازی به درج توضیح داشته باشید؛ در فیلد توضیحات (اختیاری) وارد نموده و سپس جهت ذخیره، بر روی دکمه ثبت کلیک نمایید. گروه ایجاد شده را میتوانید در صفحه مربوط به گروه اشخاص مشاهده نمایید.

**تعریف اشخاص** پس از ایجاد گروههای اشخاص میتوانیم از طریق لیست اشخاص در فرم مربوط، اشخاص را ایجاد نمایید.

> **مسیردسترسی به فرم** صفحه اصلی ← عمومی ← اشخاص

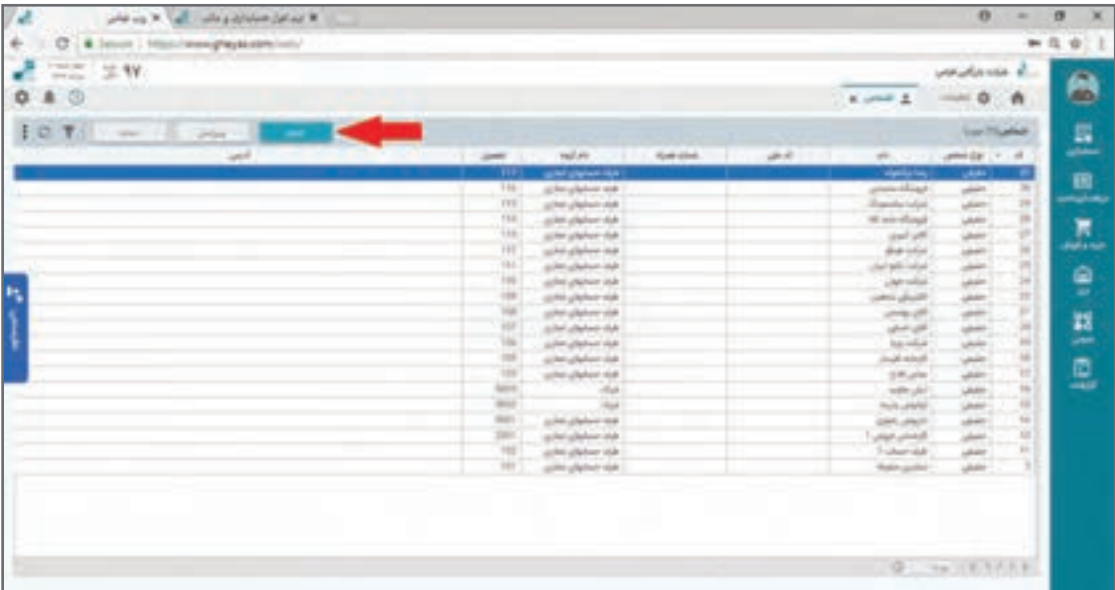

مانند بقیه فرمهای نرمافزار لیست اشخاص در این فرم مشاهده میشود و شما با فشار بر روی دکمه جدید میتوانید اشخاص جدید را به نرمافزار اضافه نمایید.

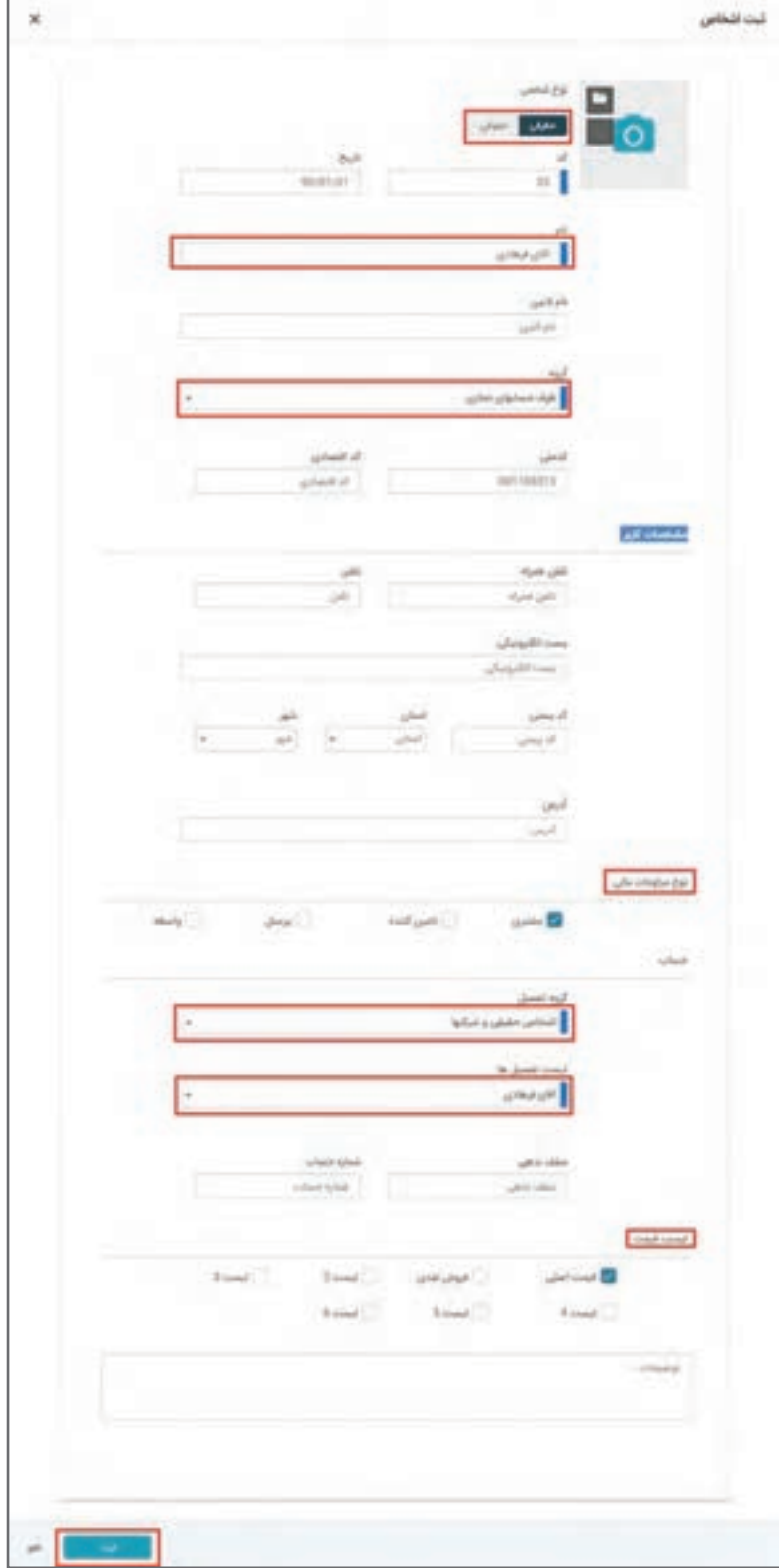

فرم تعریف اشخاص از قسمتهای مختلفی تشکیل شده است که در ذیل توضیحات آن آمده است:

### **اطالعات شخص**

برای ایجاد یک شخص در این فرم ابتدا نوع »حقیقی یا حقوقی« اشخاص را مشخص نمایید. شماره کد بهصورت خودکار در قسمت »کد« قرار میگیرد و پیشنهاد میشود اجازه دهید نرمافزار آن را بهصورت خودکار مقدار دهی نماید. اگر چه در صورت وجود موضوعیت خاص یا نیاز به تطابق با سایر سیستمها یا وجود کدهای قبلی این کد میتواند توسط کاربر عوض شود. امکان ثبت کد تکراری وجود نخواهد داشت. تاریخ ایجاد اشخاص پیشفرض بر روی تاریخ جاری قرار دارد و نشاندهنده تاریخ شروع مراودات با شخص مذکور است؛ البته میتوانید این تاریخ را از تقویم انتخاب نمایید و یا تغییر دهید. تاریخ تولد شخص حقیقی یا تاریخ ایجاد شخص حقوقی برای ارسال اتوماتیک تبریک کاربرد دارد. نام اشخاص را به فارسی (اجباری) و لاتین (اختیاری) وارد نمایید. برای اشخاص حقیقی نام و نامخانوادگی را

پشت سر هم وارد کنید. نام التین برای اخذ گزارشات انگلیسی در مدل استفاده چند زبانه از نرمافزار کاربرد دارد. در فیلد «گروه» می توانید از لیست کشویی (طرف حسابهای تجاری و طرف حسابهای غیر تجاری) طرف حساب اشخاص را انتخاب نمایید.

اطالعات مربوط به »کد ملی« و »کد اقتصادی« را در فیلدهای مورد نظر وارد نمایید. این اطالعات برای گرفتن پرینت صحیح فاکتور استاندارد دارایی و همچنین تولید دیسکت و گزارش فصلی ضروری خواهد بود. اطالعات مربوط به شماره همراه در ارسال پیامکهای خودکار و همچنین در تلگرام سنتر کاربرد دارد.

# **مشخصات کاربر**

برای اشخاصی که با آنها مراودات تجاری دارید الزم است اطالعات کامل از قبیل: »شماره همراه«، »تلفن«، »پست الکترونیکی«، »کد پستی«، »استان«، »شهر«، و »آدرس« را در فرم تعریف اشخاص تکمیل نمایید.

 **نوع مراودات مالی** برای اینکه موضوعیت تعامالت کسب و کار با شخص تعریف شده تنظیم شود نوع مراودات را در این بخش از فرم انتخاب نمایید. انتخاب گزینه »مشتری« امکان ثبت فاکتور فروش را برای شخص میدهد. انتخاب گزینه «تأمین کننده» امکان ثبت فاکتور خرید را برای شخص می دهد. انتخاب گزینه »کارکنان« امکان تعریف شخص در بخش کارکنان سیستم حقوق دستمزد و تعریف تنخواهدار و... ,ا مے دھد. انتخاب گزینه »واسطه« امکان تعریف این شخص را به عنوان بازاریاب، نماینده یا واسطه فروش در فاکتورهای

فروش کالا یا خدمات و محاسبه پورسانت می دهد. بدیهی است یک شخص می تواند در دو یا چند گروه تیک خورده و معتبر باشد.

# **حساب**

»گروه تفصیل« و کد تفصیلی ارتباط شخص حقیقی یا حقوقی را با نرمافزار حسابداری مشخص میکند. این انتخاب و انتساب بسیار مهم است چون در تنظیم تمام اسناد اتوماتیک سیستم این حساب تفصیل را شناسایی و سند مالی را با آن صادر خواهد کرد.

اگر شخص قبلا در نرمافزار حسابداری در قالب تفصیل خاصی تعریف شده است از طریق انتخاب آن تفصیل این انتساب را انجام دهید. در غیر این صورت با انتخاب گروه تفصیل و قرار دادن کد تفصیل در حالت جدید پس از تأیید مشخصات شخص، سیستم بهصورت خودکار یک حساب تفصیل زیر گروه اشاره شده ایجاد و همان تفصیل ایجاد شده را به شخص منتسب میکند.

در صورتی که شخص مورد نظر شما قبلاً در نرمافزار حسابداری و در قالب حساب تفصیل ایجاد شده است شما میتوانید با دکمه ایجاد شخص از »لیست تفصیلیها« ی موجود اول حساب تفصیل را انتخاب نموده و سپس اطالعات تکمیلی را وارد و ثبت نمایید.

کاربرد این قابلیت برای زمانی است که بخواهید کاربر، شخصاً بدون اجازه واحد مالی، شخص ایجاد نکند که در این صورت دسترسی دکمۀ تعریف شخص جدید به شکل مستقیم از کاربر گرفته شده و فقط دسترسی تعریف از حساب تفصیل موجود داده میشود تا کاربر قبل از ایجاد تفصیل در واحد مالی قابلیت ایجاد اشخاص را نداشته باشد.

گزینه «سقف بدهی» در این فرم عددی است که آن را به عنوان سقف بدهکاری یک شخص مشخص مینمایید. زمانی که ثبت یک سند مالی دستی یا خودکار به مبلغ بدهکاری شخص منظور شود و باعث عبور بدهی از سقف بدهی شود، نرمافزار با نمایش پیغام کنترل سقف بدهی اجازۀ ثبت سند را نمیدهد.

 **لیست قیمت** در سیستم فروش امکان تعریف لیستهای قیمتی مختلف در قالب قیمت 1 تا قیمت 6 وجود دارد. مانند: قیمت خرده فروشی، قیمت عمده فروشی، قیمت درب کارخانه و... . با انتخاب هر یک از لیستهای قیمت 1 تا 6 اجازه میدهید که کاربر برای این شخص از چه لیست قیمتهایی موقع صدور فاکتور بتواند انتخاب کند. پس از اطمینان از ثبت موارد الزامی در فرم اشخاص، بر روی دکمۀ ثبت کلیک نمایید تا اطالعات مربوط به این فرم در نرمافزار ذخیره شود و پس از آن بتوانید در صفحه اشخاص، آنها را مشاهده نمایید.

**مثال**

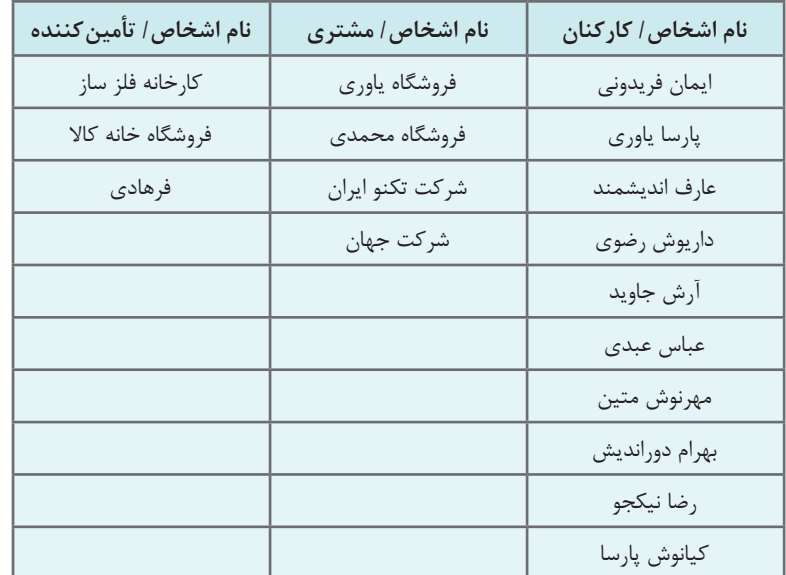

در جدول زیر افراد مرتبط با یک شرکت بازرگانی بهصورت نمونه آمده است به عنوان تمرین در لیست اشخاصآنها را ایجاد نمایید.

 اگر در تعریف اشخاص گزینه تفصیل انتخاب نشود و خالی باشد، در جریانهای مالی نرمافزار مراودات **نکته** مالی به اسم وی نمیتواند انجام شود و بهطور مثال در فاکتورهای فروش به اسم وی سند فروش و بهتبع آن سند حسابداری ثبت نمیشود. تعریف لیست اشخاص و مشخصات کامل آنها مهم و برای استفاده بهتر از نرمافزار ضروری است. سعی نمایید مسئول مشخصی برای این کار تعیین نمایید و از تعریف چند باره اشخاص کنترل و جلوگیری شود. گروه تفصیل و لیست تفصیلیها در فرم تعریف اشخاص، ً قبال در بخش حسابهای تفصیلی تعریف شدهاند. برخی مواقع الزم است یک ماهیت صوری مانند یک پروژه را به عنوان اشخاص معرفی کنیم. در این صورت شما میتوانید گروه تفصیلها را به پروژه یا مرکز هزینه لینک نموده و نوع شخص را شخص ً صوری تنظیم نمایید. کاربرد چنین اشخاصی مثال در ثبت سند خروج کاال از انبار به اسم پروژه یا پرداخت مستقیم هزینه از دریافت و پرداخت به عنوانهای هزینهای خاص قابل انجام است.

> **مطالعۀ بیشتر**

قانون ارزش افزوده چه اطالعاتی درباره اشخاص و طرفهای تجاری الزم میخواهد؟ https://www.gheyas.com/danesh/25

**تعریف صندوقها**

صندوق به معنی محل نگهداری وجوه نقد و اسناد دریافتنی با مسئولیت یک شخص میباشد. فرض نمایید کسب و کارتان دارای تنها یک صندوق با نام صندوق اصلی میباشد.

## **مسیردسترسی به فرم**

صفحه اصلی ← دریافت و پرداخت ← تعریف صندوق

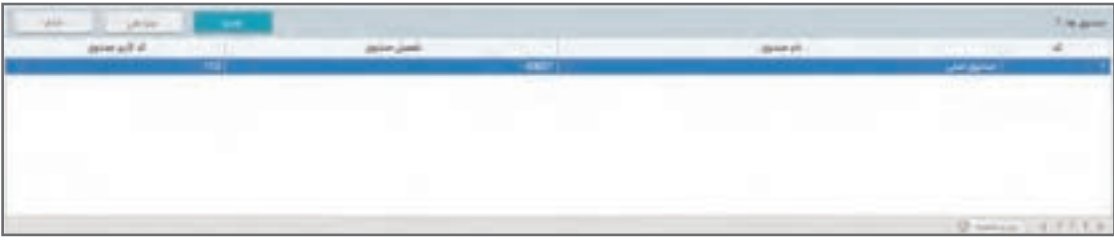

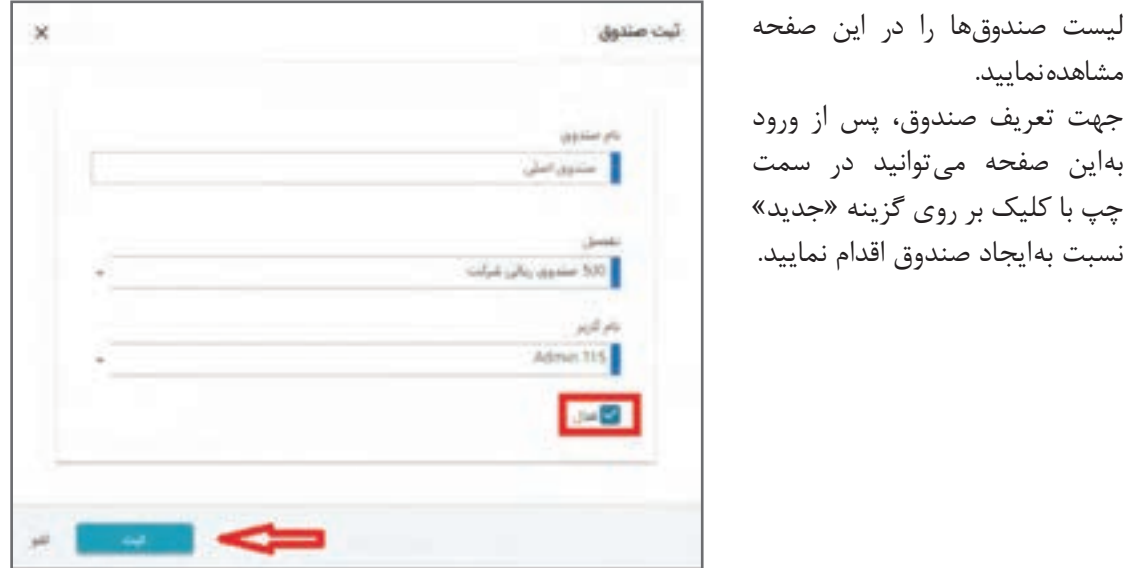

تکمیل موارد زیر در فرم «تعریف صندوق» الزامی است:  **نام صندوق** توسط کاربر بهصورت دستی نوشته میشود.

 **تفصیل** نام تفصیل از لیست تفصیلهای تعریف شده در تعریف تفصیلها انتخاب میشود و این انتخاب باعث خواهد شد تمام اسناد مالی خودکار صادره به نرمافزار حسابداری که توسط این صندوق زده میشود در موقع لزوم از این حساب تفصیل استفاده کند.

**نام کاربر** همان نام کاربری است که مسئولیت این صندوق به وی سپرده شده است و با این صندوق قابلیت انجام عملیات را دارد. پس از تکمیل و ثبت اطالعات در فرم تعریف صندوق چنانچه نیاز به درج توضیحی باشد در قسمت »توضیحات« وارد نمایید و سپس جهت ذخیره اطالعات، بر روی گزینه »ثبت« کلیک نمایید، اطالعات آن در صفحه تعریف صندوق نمایش داده میشود. چنانچه بخواهید، صندوقهای دیگری تعریف نمایید، میتوانید آن را هم ایجاد کنید.

یک صندوق زمانی قابل حذف خواهد بود که از آن در قسمتهای دیگر سیستم استفادهای نشده **نکته** باشد. در صورت استفاده از صندوق در قسمتهای دیگر سیستم (مثلاً در رسید دریافت و…) باید ابتدا اطالعات مذکور در نرمافزار حذف شود تا بتوان صندوق را حذف نمود. چنانچه اطالعات وابسته به صندوق قابل حذف نیستند، اما نمیخواهید دیگر از صندوق در سیستم استفاده نمایید، باید صندوق را غیرفعال نمایید. در صورت غیرفعال بودن یک صندوق در سیستم، امکان مشاهده و صدور اسناد جدید برای آن صندوق در سیستم وجود نخواهد داشت، اما می ً توانید اسنادی که قبال در سیستم صادر شده است را مشاهده نمایید و یا گزارشهای مربوط به آن صندوق را تهیه نمایید.

**تعریف دستگاههای کارتخوان** برخی کسب و کارها دریافتهای خود را از طریق دستگاه کارتخوان انجام میدهند. در نرمافزار حسابداری میتوانید دستگاههای کارتخوان را تعریف نمایید.

 **مسیر دسترسی به فرم** صفحه اصلی ← دریافت و پرداخت ← کارتخوان جهت تعریف کارتخوان، پس از ورود بهاین صفحه میتوانید در سمت چپ باالی صفحه، با کلیک بر روی گزینه «جدید» نسبت به ایجاد کارتخوان اقدام نمایید.

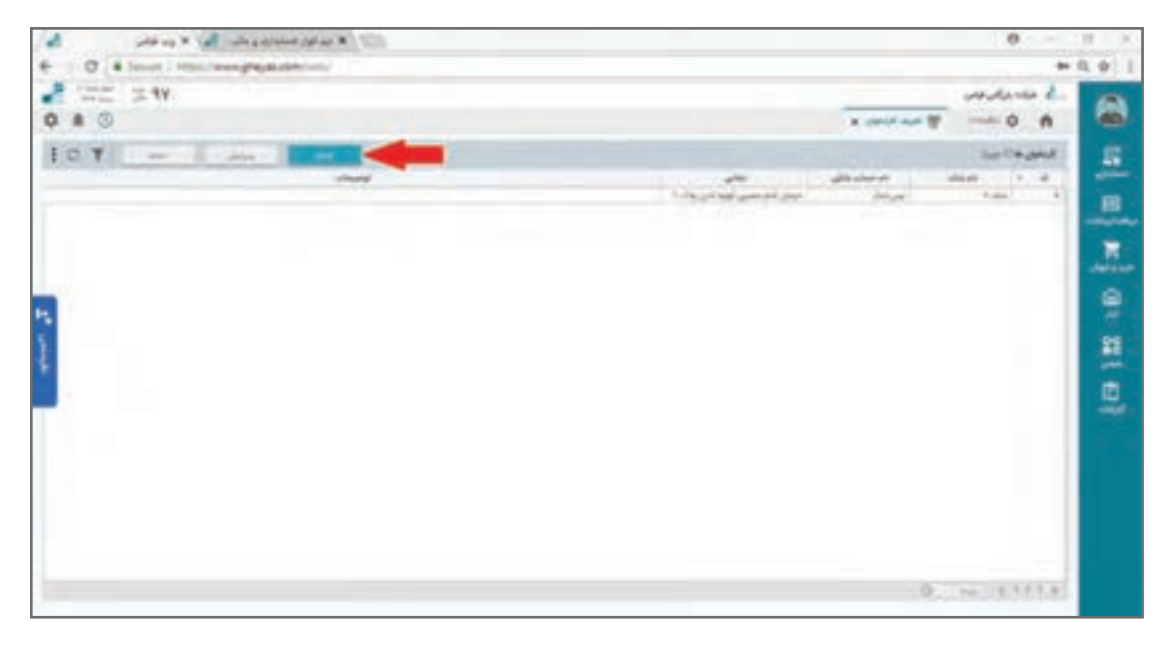

جهت تعریف کارتخوان، پس از ورود بهاین صفحه میتوانید در سمت چپ باالی صفحه، با کلیک بر روی گزینه «جدید» نسبت به ایجاد کارتخوان اقدام نمایید.

**مثال**

دستگاه کارتخوان بانک 1 با شماره حساب 55626

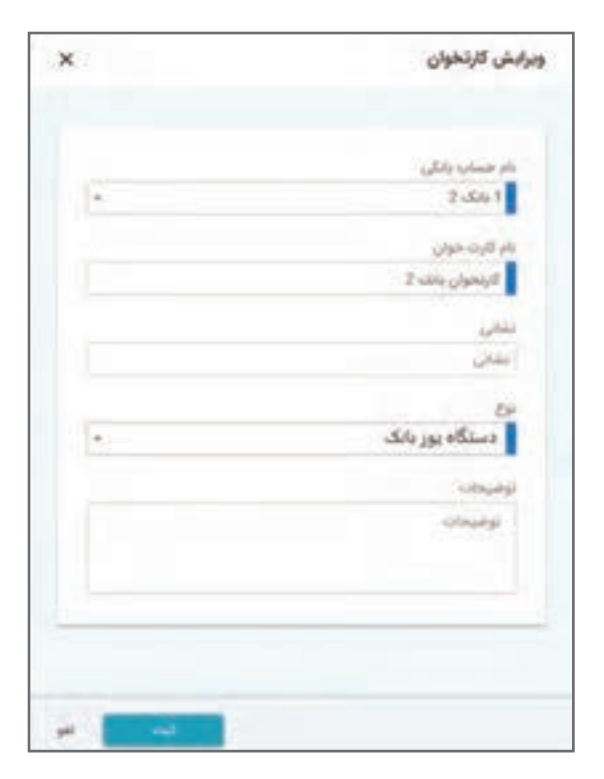